# 🔇 КЧОСЕRа

# Firmware Upgrade Tool User Guide

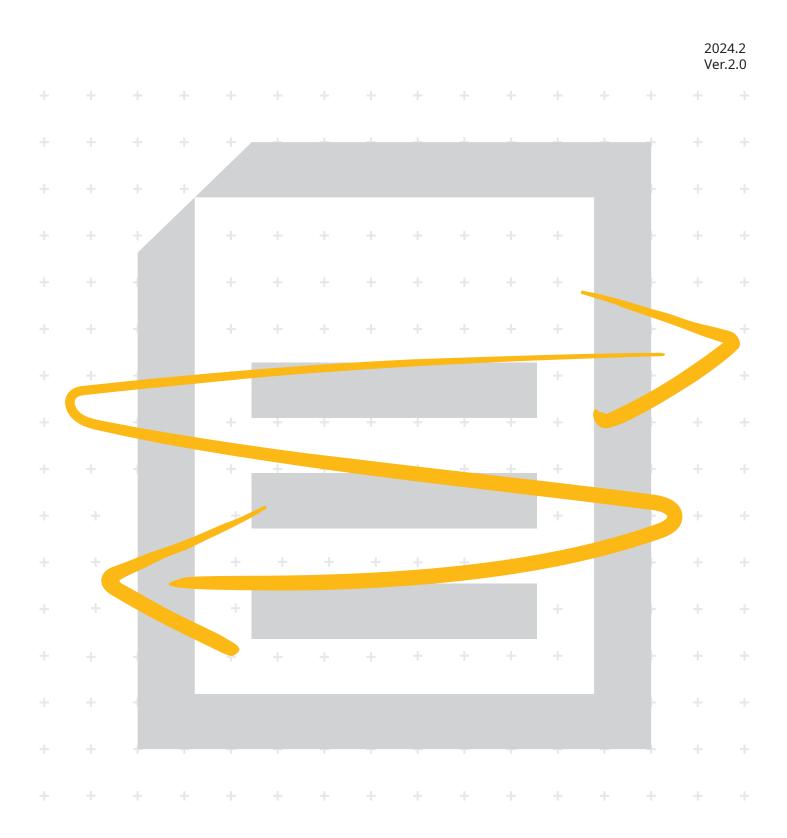

# Contents

| 1. Pr      | Preface                                             |    |  |  |  |
|------------|-----------------------------------------------------|----|--|--|--|
| 1.1<br>1.2 | About This Document<br>Legal and Safety Information |    |  |  |  |
| 1.2        | About Trade Names                                   |    |  |  |  |
| 1.4        | About the Firmware Upgrade Tool                     |    |  |  |  |
| 1.5        | System Requirements                                 | 4  |  |  |  |
| 2. Fi      | irmware Update                                      | 5  |  |  |  |
| 2.1        | Firmware Update Preparation                         | 5  |  |  |  |
| 2.2        | Update Product Firmware                             | 5  |  |  |  |
| 3. Tr      | roubleshooting                                      | 14 |  |  |  |
|            |                                                     |    |  |  |  |

# 1. Preface

### 1.1 About This Document

This document contains a firmware update procedure that uses the "Firmware Upgrade Tool" application software to update the firmware of the product you are using.

### 1.2 Legal and Safety Information

- Unauthorized copy pf all of part of this guide is prohibited.
- The information in this guide is subject to change without notice.
- This document explains operations using operations performed in Windows 10 as an example.
- We are not responsible for any failures or damages that may occur resulting from conditions or usage procedures not contained in this document.

### 1.3 About Trade Names

- Microsoft, Windows and Windows Server are registered trademarks or trademarks of Microsoft Corporation in the U.S.A. and/or other countries.
- Mac and macOS are trademarks of Apple Inc., registered in the U.S. and other countries.
- Linux is the registered trademark or trademark of Linus Torvalds in the U.S. and other countries.
- All other brands and product names are registered trademarks or trademarks of their respective companies. The designations <sup>™</sup> and <sup>®</sup> will not be used in this guide.

### 1.4 About the Firmware Upgrade Tool

Firmware is software that controls a product and it is built into the product. By updating the firmware, improvements can be made to the product's security and operations can be stabilized. We recommend using this application to update the product's firmware so that you can continue to use the product safely.

## 1.5 System Requirements

| Operating System:      | Windows                      | Windows 11<br>Windows 10<br>Windows Server 2022<br>Windows Server 2019<br>Windows Server 2016 |
|------------------------|------------------------------|-----------------------------------------------------------------------------------------------|
|                        | Mac                          | macOS 14 Sonoma<br>macOS 13 Ventura<br>macOS 12 Monterey                                      |
|                        | Linux                        | Ubuntu 22.04 LTS<br>CentOS Stream 9<br>OpenSUSE Leap 15.5                                     |
| Memory Capacity:       | At least 2 GB                |                                                                                               |
| Execution Environment: | Requires "Visual<br>Windows) | C++ Redistributable Package" (only for                                                        |
| Network:               | Wired network c              | onnection recommended                                                                         |

# 2. Firmware Update

#### Caution

- · A network connection is required during the firmware update.
- The firmware cannot be restored to an earlier version once it has been updated.
- Do not turn off the product or disconnect the network cable during the firmware update. Additionally, the product cannot be used during the firmware update.
- · Make sure that the HTTP/HTTPS port number is not blocked by a firewall or virus scanner.

### 2.1 Firmware Update Preparation

Perform the following before using this tool to update the firmware.

- Access the support site for your region and download the firmware file to your computer.
- Confirm the setting details of the protocol (SNMPv1/v2c, SNMPv3), and confirm that HTTP and HTTPS is enabled, for the product that is going to have its firmware updated.

Confirm the setting details from Command Center RX. For details, refer to the Command Center RX User Guide.

 Confirm the user name and password for the Administrator that is registered on the product that is going to have its firmware updated.

#### Note

Confirm the user name and password for the Administrator, not for the Machine Administrator. Refer to the Operation Guide for details on the user name and password for the Administrator.

### 2.2 Update Product Firmware

- 1. Start up Firmware Upgrade Tool.
- 2. Click [Accept] on the "LICENSE AGREEMENT" screen.

# 3. Click [Browse], and select the firmware file you downloaded to your computer.

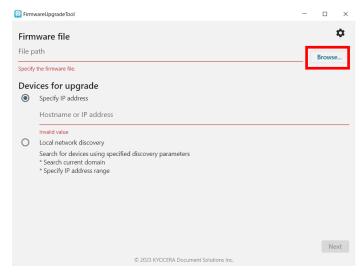

### 4. Click 🌣.

| 👱 Firm                 | wareUpgradeTool                                                                                                    | - | $\Box$ $\times$ |
|------------------------|----------------------------------------------------------------------------------------------------|---|-----------------|
| <b>Firm</b><br>File pa | nware file                                                                                                    |   | \$              |
|                        | a second second s |   | Browse          |
| Dev                    | ices for upgrade                                                                                                    |   |                 |
| ۲                      | Specify IP address                                                                                                    |   |                 |
|                        | Hostname or IP address                                                                                                    |   |                 |
|                        | Invalid value                                                                                                    |   |                 |
| 0                      | Local network discovery                                                                                                    |   |                 |
|                        | Search for devices using specified discovery parameters<br>* Search current domain<br>* Specify IP address range                                                                                                    |   |                 |
|                        |                                                                                                    |   |                 |
|                        |                                                                                                    |   |                 |
|                        |                                                                                                    |   |                 |
|                        |                                                                                                    |   |                 |
|                        |                                                                                                    |   | Next            |
|                        | © 2023 KYOCERA Document Solutions Inc.                                                                                                    |   |                 |
|                        |                                                                                                    |   |                 |

# 5. Set the protocol (SNMPv1/v2c, SNMPv3) information for the product that is going to have its firmware updated.

### If SNMPv1/v2c is set to On in Command Center RX

- 1. Select "Use SNMP v1/v2".
- 2. In "Read community," input the SNMPv1/v2c community name.

| Settings            |          | গ              |
|---------------------|----------|----------------|
| SNMP settings       |          |                |
| Use SNMP v1/v2      |          |                |
| Read community pul  | blic     |                |
| O Use SNMP v3       |          |                |
| User name           |          |                |
| Authentication      | Password | Hash MD5       |
| Privacy             | Password | Encryption DES |
| HTTP/HTTPS settings |          |                |
| Port number 443     |          |                |
|                     |          |                |
|                     |          |                |
|                     |          |                |
|                     |          |                |
| Cancel              |          | Appi           |

#### If SNMPv3 is set to On in Command Center RX

- 1. Select "Use SNMP v3".
- 2. In "User Name," input the SNMPv3 user name.
- **3.** If "Authentication" is set to On in Command Center RX, select "Authentication" and input your password, then select the authentication algorithm from the "Hash" dropdown menu.
- If "Privacy" is set to On in Command Center RX, select "Privacy" and input your password, then select the encryption algorithm from the "Encryption" dropdown menu.

| SirmwareUpgradeTool                            | - 🗆 ×            |
|------------------------------------------------|------------------|
| Settings                                       | হাঁহ             |
| SNMP settings                                  |                  |
| O Use SNMP v1/v2                               |                  |
| Read community public                          |                  |
| Use SNMP v3                                    |                  |
| User name XXXXXXXXXXXXXXXXXXXXXXXXXXXXXXXXXXXX |                  |
| ✓ Authentication Password                      | Hash MD5 💌       |
| Privacy Password                               | Encryption DES 👻 |
| HTTP/HTTPS settings                            |                  |
| Port number 443                                |                  |
|                                                |                  |
|                                                |                  |
|                                                |                  |
|                                                |                  |
| Cancel                                         | Apply            |
| © 2023 KYOCERA Document Solutions Inc.         |                  |

6. If you are using a Windows or Mac computer and port 443 is already in use, specify the HTTP/HTTPS port number.

| 9                                                            |                     |  |
|--------------------------------------------------------------|---------------------|--|
| rmally, there is no need to change the port number from "443 |                     |  |
|                                                              | _                   |  |
| FirmwareUpgradeTool                                          | - 🗆 X               |  |
| Settings                                                     | <u> </u>            |  |
| SNMP settings                                                |                     |  |
| Use SNMP v1/v2                                               |                     |  |
| Read community public                                        |                     |  |
| O Use SNMP v3                                                |                     |  |
| User name                                                    |                     |  |
| Authentication Password                                      | Hash MD5 👻          |  |
| Privacy Password                                             | Encryption DES 💌    |  |
| HTTP/HTTPS settings                                          |                     |  |
| Port number 443                                              |                     |  |
|                                                              |                     |  |
|                                                              |                     |  |
|                                                              |                     |  |
|                                                              |                     |  |
| Cancel                                                       | Apply               |  |
| © 2023 KYOCERA Docu                                          | ment Solutions Inc. |  |

- 7. If you are using a Linux computer and port 10443 is already in use, specify the HTTP/HTTPS port number.
- 8. Click [Apply].

| Note                                                             |
|------------------------------------------------------------------|
| Click [Cancel] if you want to cancel the change to the settings. |

### 9. Select the product to have its firmware updated.

#### If specifying the product with an IP address or host name

- 1. Select "Specify IP address".
- 2. Input the product's IP address or host name.

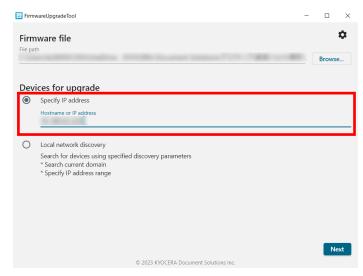

3. Click [Next] and proceed to step 10.

#### If specifying the product by searching for it over the network

1. Select "Local network discovery".

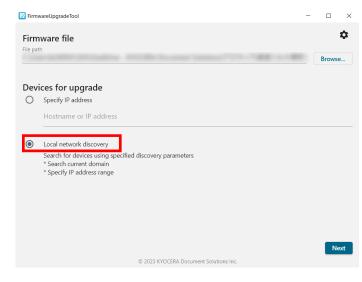

2. Click [Next].

- 3. Do one of the following:
  - If searching from all products on the network, select "Search current domain".
  - If searching from a filtered list of all products on the network, select "Specify IP address range" and input the IP addresses.

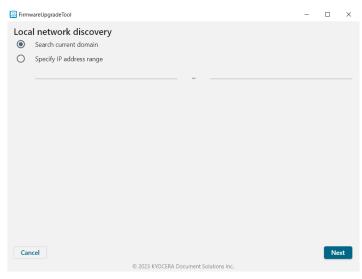

- 4. Click [Next].
- 5. Select the product to have its firmware updated.

| FirmwareUpgradeTool |            |                               |          | - |    | ×  |
|---------------------|------------|-------------------------------|----------|---|----|----|
| Target devices      |            |                               |          |   |    |    |
| Model Name          | Host name  | IP address                    | Location |   |    |    |
|                     |            |                               |          |   |    |    |
|                     |            |                               |          |   |    |    |
|                     |            |                               |          |   |    |    |
|                     |            |                               |          |   |    |    |
|                     |            |                               |          |   |    |    |
|                     |            |                               |          |   |    |    |
|                     |            |                               |          |   |    |    |
|                     |            |                               |          |   |    |    |
|                     |            |                               |          |   |    |    |
|                     |            |                               |          |   |    |    |
|                     |            |                               |          |   |    |    |
|                     |            |                               |          |   |    |    |
| Retry               |            |                               |          |   | Ne | xt |
|                     | © 2023 KYC | OCERA Document Solutions Inc. |          |   |    |    |

6. Click [Next].

| Note                               |
|------------------------------------|
| Click [Retry] to retry the search. |

### 10. Click [OK].

|                             | Value            |             |
|-----------------------------|------------------|-------------|
| lodel Name                  | Value            |             |
| Model Name<br>Serial number |                  |             |
| Serial number               |                  |             |
|                             |                  |             |
| Host name                   |                  |             |
| 16 LL                       |                  |             |
| nware information           |                  |             |
| Firmware type               | Firmware version | New version |
| CPKG                        |                  |             |
| ENGN                        |                  |             |
| 03V8                        |                  |             |
| OPT                         |                  |             |

#### Caution

Do not turn off the product or disconnect the network cable during the firmware update. Additionally, the product cannot be used during the firmware update.

### Note

If "WARNING: The device already has a new version installed." is displayed, the update is unnecessary as the product is already running the newest version of the firmware. Click [Cancel] and end the operation.

# 11. Input the user name and password for the Administrator registered to the product.

| FirmwareUpgradeTool                                                                                                    |                                             | -         |   | $\times$ |
|----------------------------------------------------------------------------------------------------|---------------------------------------------|-----------|---|----------|
| Device information                                                                                                    |                                             |           |   |          |
| Property                                                                                                    | Value                                       |           |   |          |
| Model Name                                                                                                    |                                             |           |   |          |
| Serial number                                                                                                    |                                             |           |   |          |
| Host name                                                                                                    |                                             |           |   |          |
| Authentication                                                                                                    |                                             |           |   |          |
| You must have administrative privileges to c<br>and password for the device.                                                                             | hange device settings. Enter the administra | tor login |   |          |
| User name                                                                                                    | Password                                    |           |   |          |
|                                                                                                    | Cancel                                      | Login     |   |          |
| Read the following information thoroughly.<br>If a device is turned off or loses power during the upgrad<br>See the user guide for detailed information. | e, the device may become inoperable.        |           |   |          |
| Do you want to continue with the firmware upgrade?                                                                                                    |                                             |           |   |          |
| Cancel                                                                                                    |                                             |           | 0 | к        |
| © 2023 KYOCERA                                                                                                    | Document Solutions Inc.                     |           |   |          |

### 12. Click [Login].

It will start the firmware update.

When the firmware update is finished, "Upgrade completed." will be displayed.

### Note

If "Authentication failed. Verify user name and password and try again." is displayed after clicking [Login], there is an error in the user name or password that was entered in step 11. Confirm the correct user name and password.

### 13. Click [Exit].

# 3. Troubleshooting

| Message                                                                                                    | Corrective Actions                                                                                                    |
|----------------------------------------------------------------------------------------------------|----------------------------------------------------------------------------------------------------|
| Warning<br>You do not have permission to<br>access this host. Please check your<br>settings and try again.<br>Warning<br>Devices not found. Search for<br>devices on your local network | <ul> <li>Check the host name or IP address you entered is correct.</li> <li>Check the SNMP settings in the [Settings] screen match the protocol settings (SNMPv1/v2c, SNMPv3) on the product. You can check the product protocol settings in Command Center RX. For more information, refer to the Command Center RX User Guide.</li> <li>Check the specified firmware file is compatible with your product.</li> <li>Check the product's system menu or Command Center RX to confirm if this tool can be used. However, in some products, the permission settings may not be supported. For more information, refer to the Operation Guide or Command Center RX User Guide.</li> </ul> |
| Error<br>Upgrade failed.<br>Reason: Cannot verify installed<br>version.<br>Error<br>Upgrade failed.<br>Reason: Master file version error                                                | <ul> <li>Check the firmware version of the product, and then check the firmware has been updated.</li> <li>(Refer to the Operation Guide for how to check the firmware version of the product.)</li> <li>If it has been updated, ignore this error and click [Exit].</li> <li>If it has not been updated, check the following items and update the firmware again.</li> <li>The network is not disconnected</li> </ul>                                                                                                    |
| Error<br>Upgrade failed.<br>Reason: Cannot write firmware file to<br>device.                                                                                                    | <ul> <li>The product is turned on</li> <li>This application is not blocked by a firewall</li> <li>If the problem persists, contact your service representative.</li> </ul>                                                                                                    |
| Error<br>Upgrade failed.<br>Reason: This HTTP/HTTPS port<br>number (#) has been used. Please<br>specify another HTTP/HTTPS port<br>number in Settings and try again.                    | The HTTP/HTTPS port number specified on the setting screen is<br>already in use. Specify a port number that is not in use.<br><b>For Windows</b><br>You can find unused port numbers by using the "netstat"<br>command in the command prompt.<br><b>For Mac</b><br>You can find unused port numbers by using the "netstat"<br>command or "lsof" command in the terminal.                                                                                                    |

| Message | Corrective Actions                                                                                                   |
|---------|----------------------------------------------------------------------------------------------------|
|         | <b>For Linux</b><br>You can find unused port numbers by using the "ss" command or<br>"Isof" command in the terminal. |